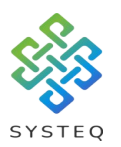

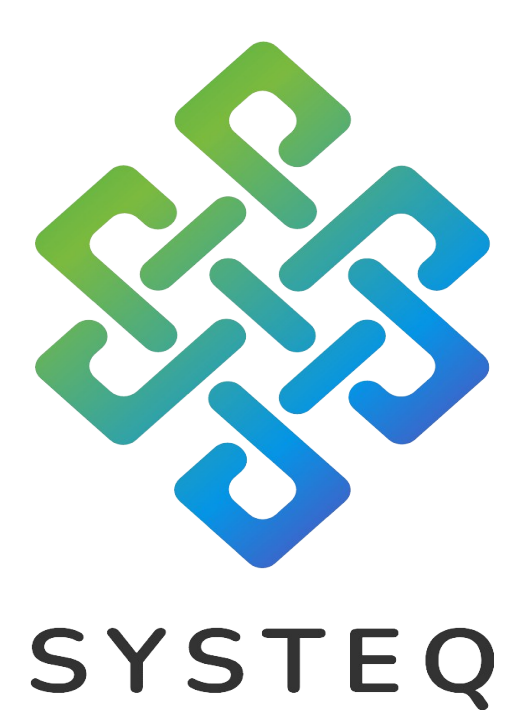

# **Connecting H2A receivers to Amazon Alexa User Manual**

#### **SYSTEQ Limited**

47 The Wenta Business Centre Colne Way Watford Hertfordshire WD24 7ND United Kingdom

Tel: +44 (0)1923 605 301

Email: support@systeq.co.uk

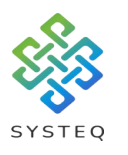

**Contents** 

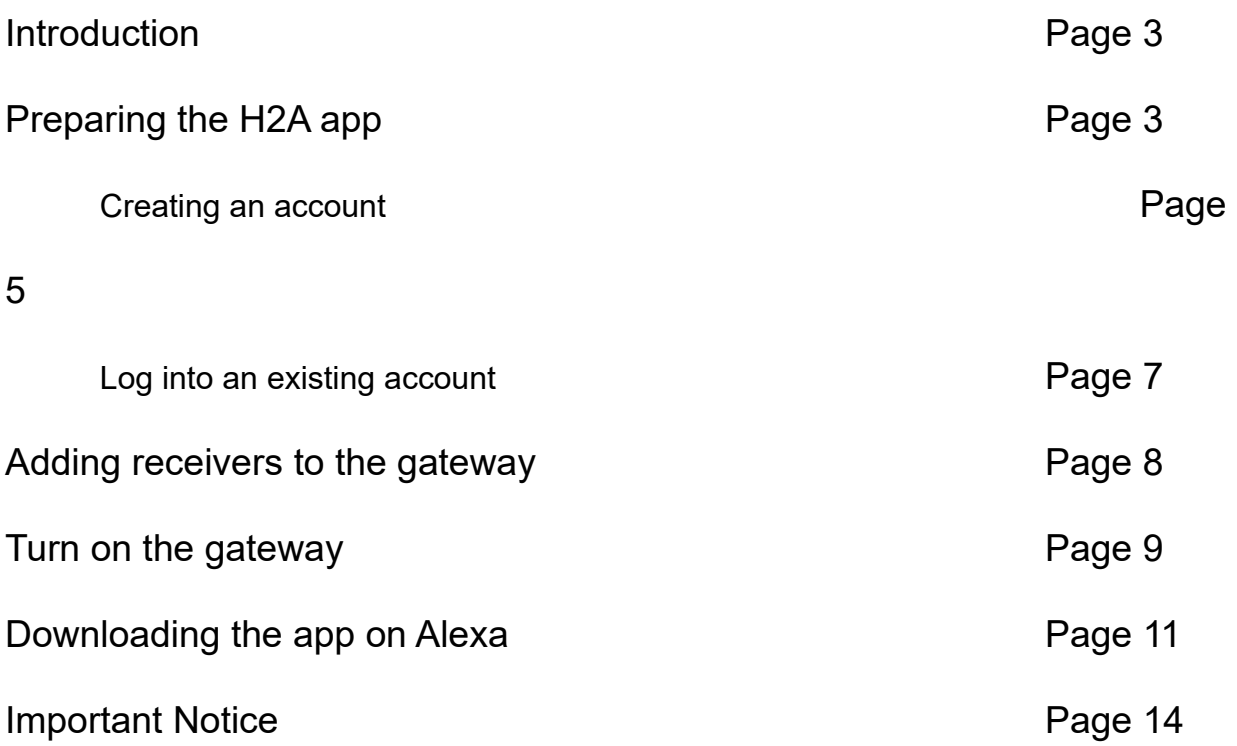

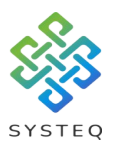

## Introduction:

In this document you will be guided through the process of connected your H2A app to your Amazon Alexa app through your mobile device, in order to make your receivers respond to voice commands through your Alexa device. It is assumed that the user knows how to set up an Amazon Alexa, and use the Alexa app.

## Preparing the H2A app:

Tap on the H2A app to open:

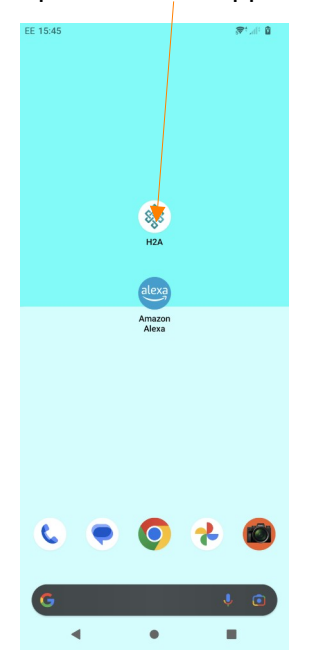

Tap on the "More" option

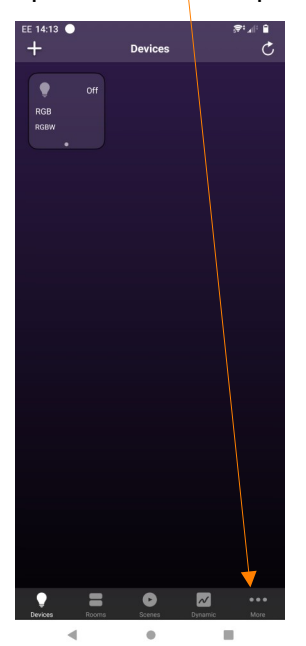

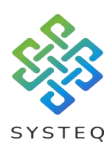

## Tap on "Cloud setup"

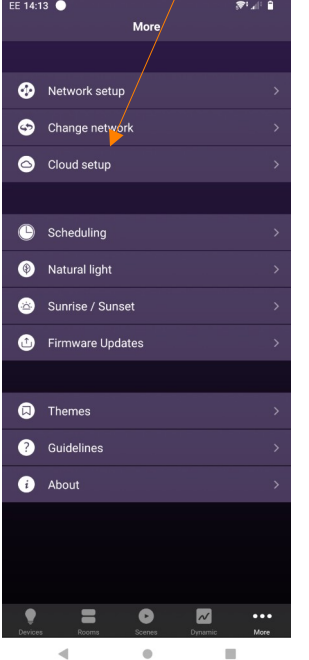

### Tap on "Sign in"

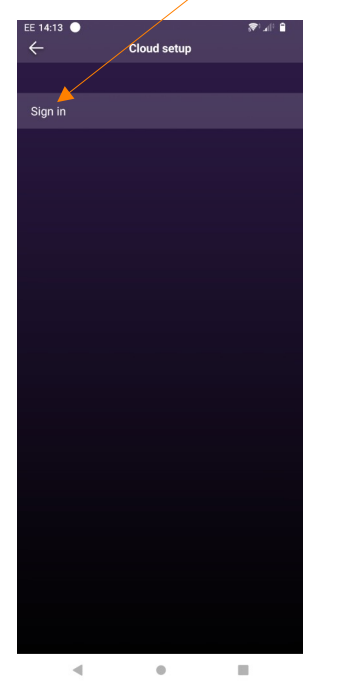

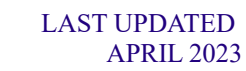

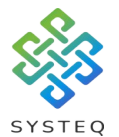

#### Creating an account:

If you haven't already made a H2A account, click on "Create account"

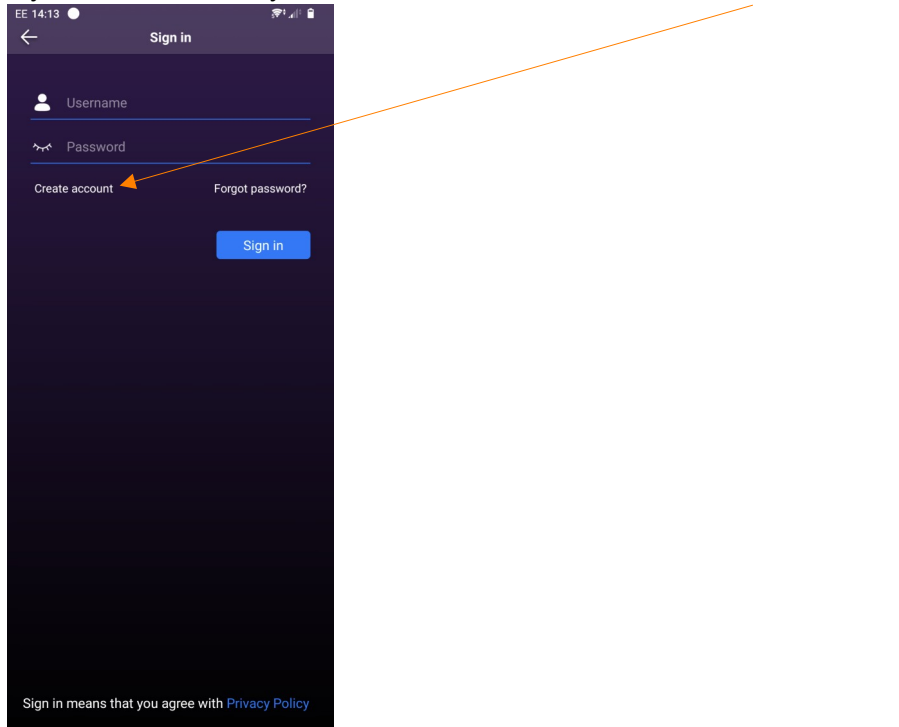

Read the Privacy Policy, and if you agree press "Agree" to continue

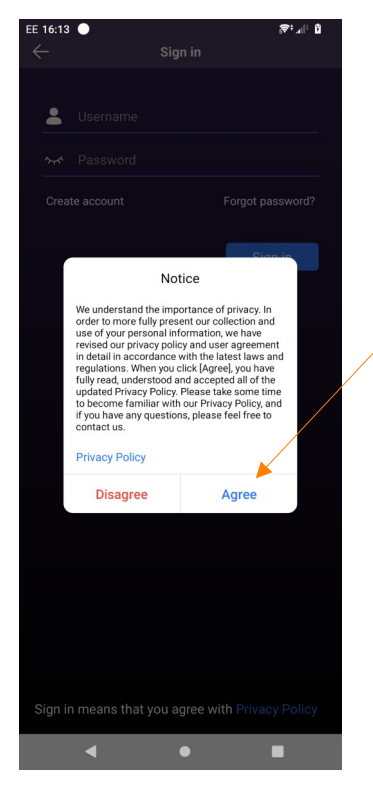

 $\prec$ 

 $\circ$ 

 $\mathbb{H}$ 

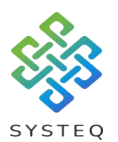

To create an account you will need to type an username, an email address and a password (alpha-numeric, at least 6 characters) and press "Create"

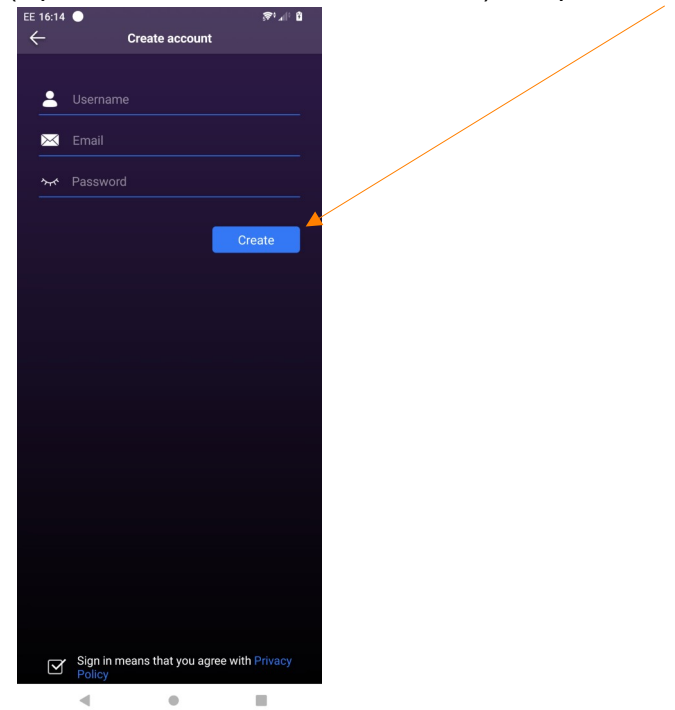

You will then be logged in and shown the following screen:

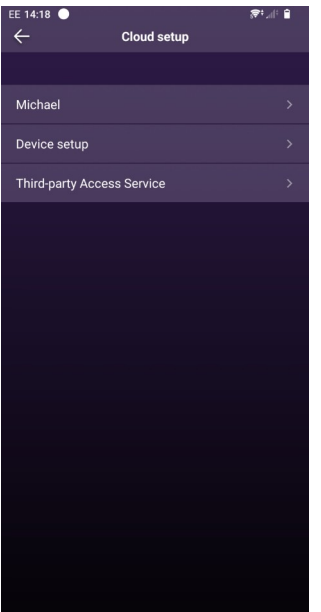

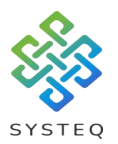

#### Log into an existing account:

To log into an existing account input your username and password into their fields and click "Sign in" (Please note that the username and password are both case sensitive.)

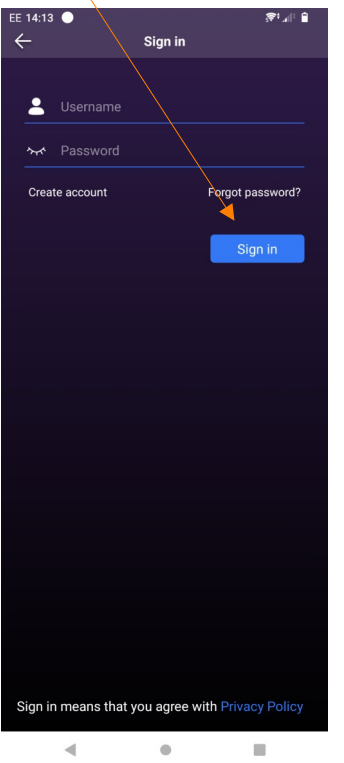

You will be brought to a screen that shows details and a list of the lights you have connected to a gateway:

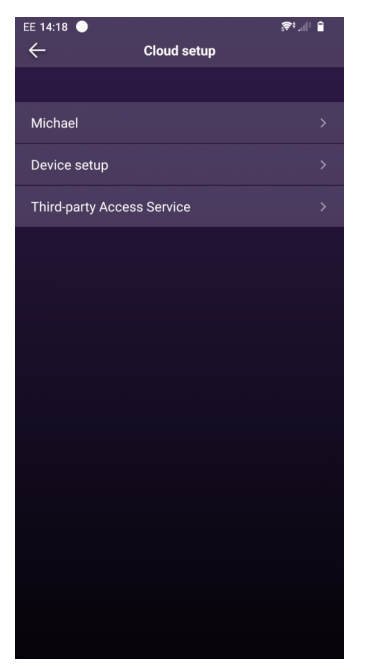

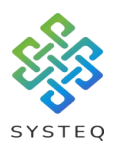

## Adding receivers to the gateway:

Tap "Device setup" from the options on the screen:

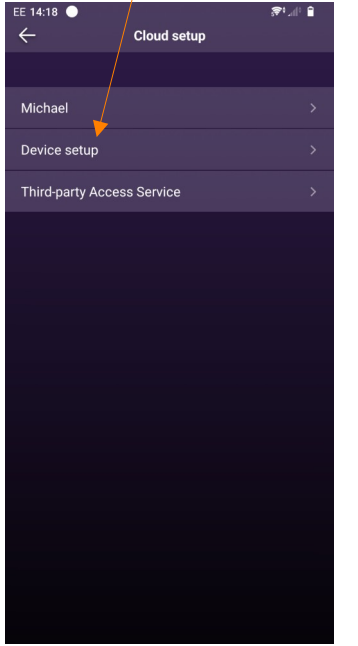

You will be shown a list of receivers you can add to the gateway. Tap on the check mark to add

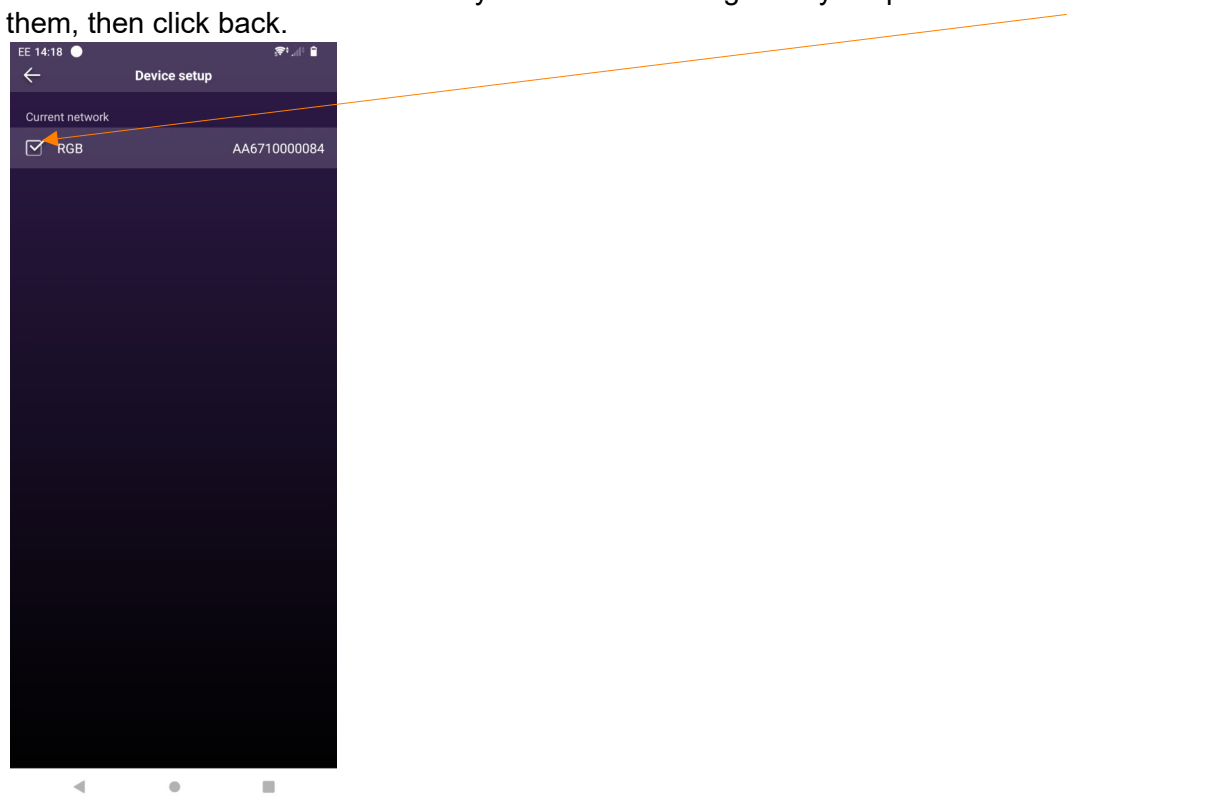

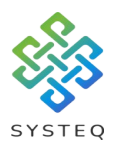

A list of the receivers on the current gateway network will be shown below:

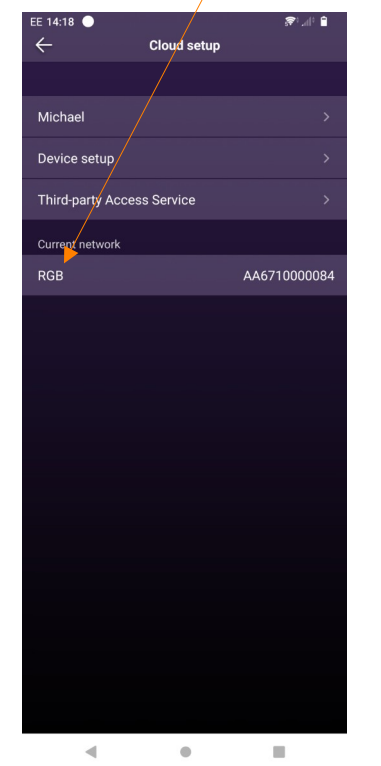

## Turn on the gateway:

After opening the app, tap on the "More" option

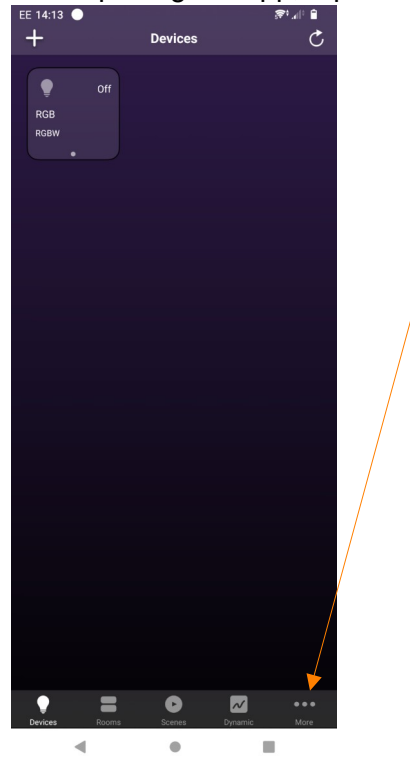

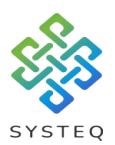

#### Tap on the "Network setup" option

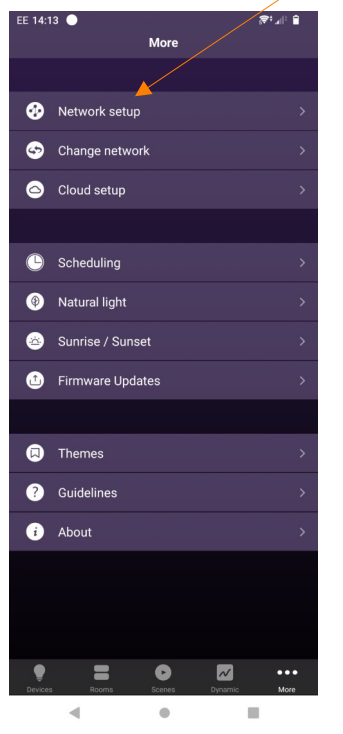

Tap on the "Gateway" slider to turn it on "connected", as shown on the right:

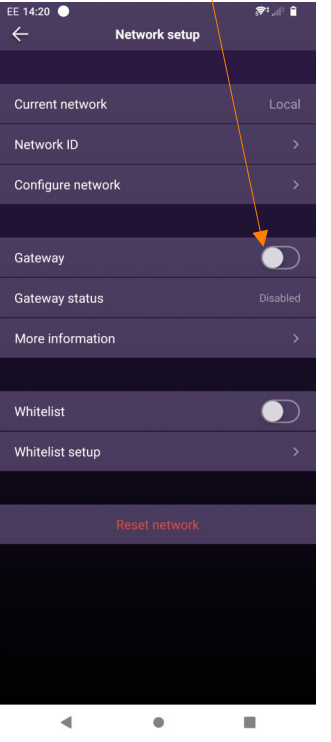

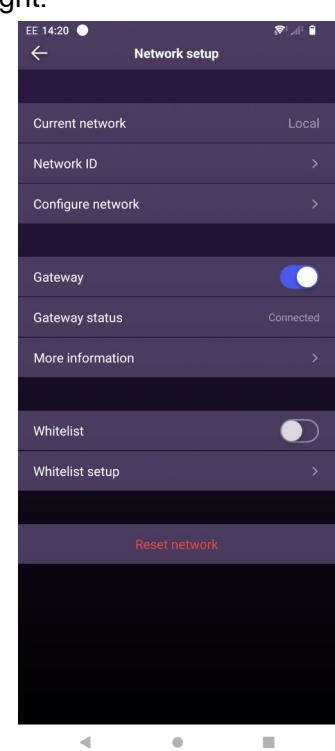

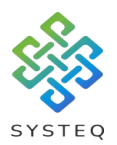

## Downloading the app on Alexa:

Download the Amazon Alexa app from your devices store and tap on the icon:

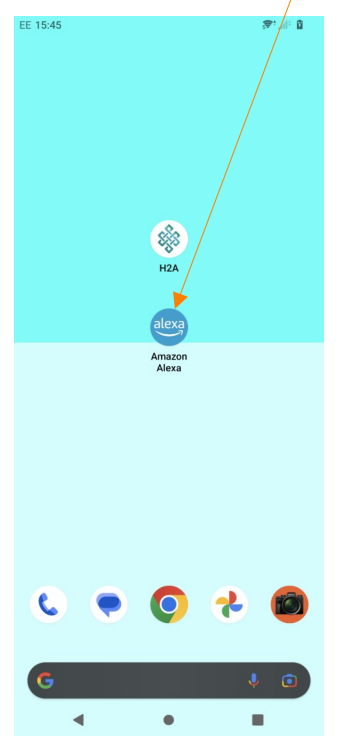

If you haven't already, follow the steps on the Amazon Alexa app to connect your device to Alexa. When you have done this go to "Skills & Games" option on the Alexa app.

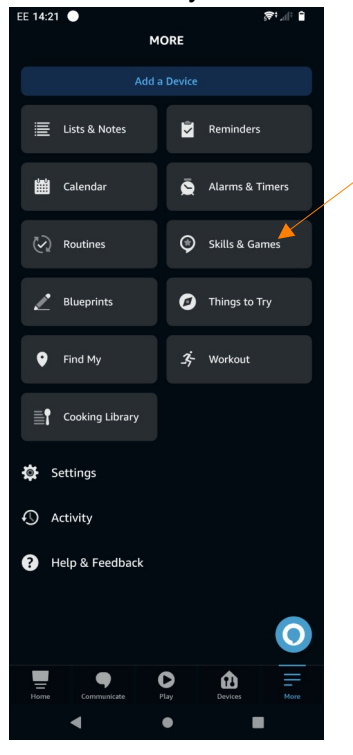

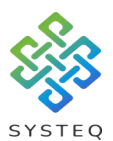

Click on the magnifying glass to search and type "h2a", click on the app that's found and enable:

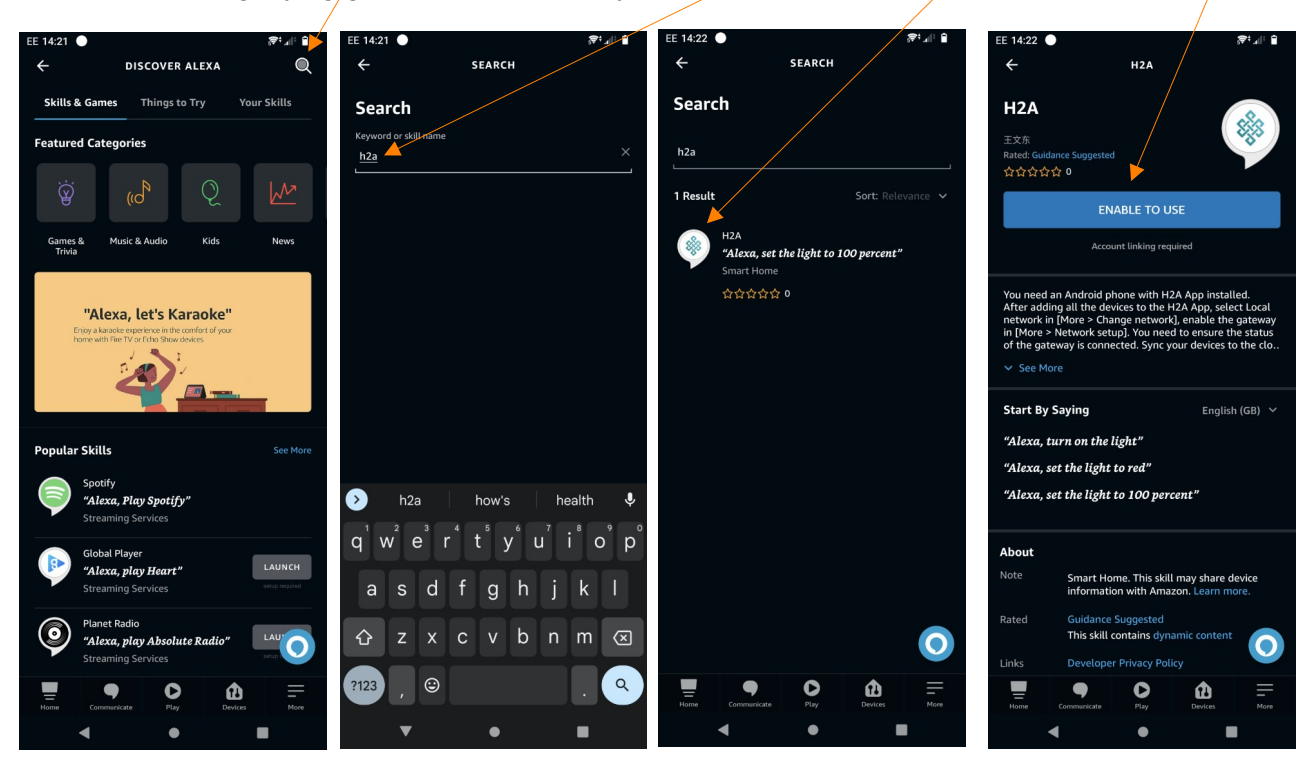

Enter the username and password you used in the H2A app to login and tap "Authorize:

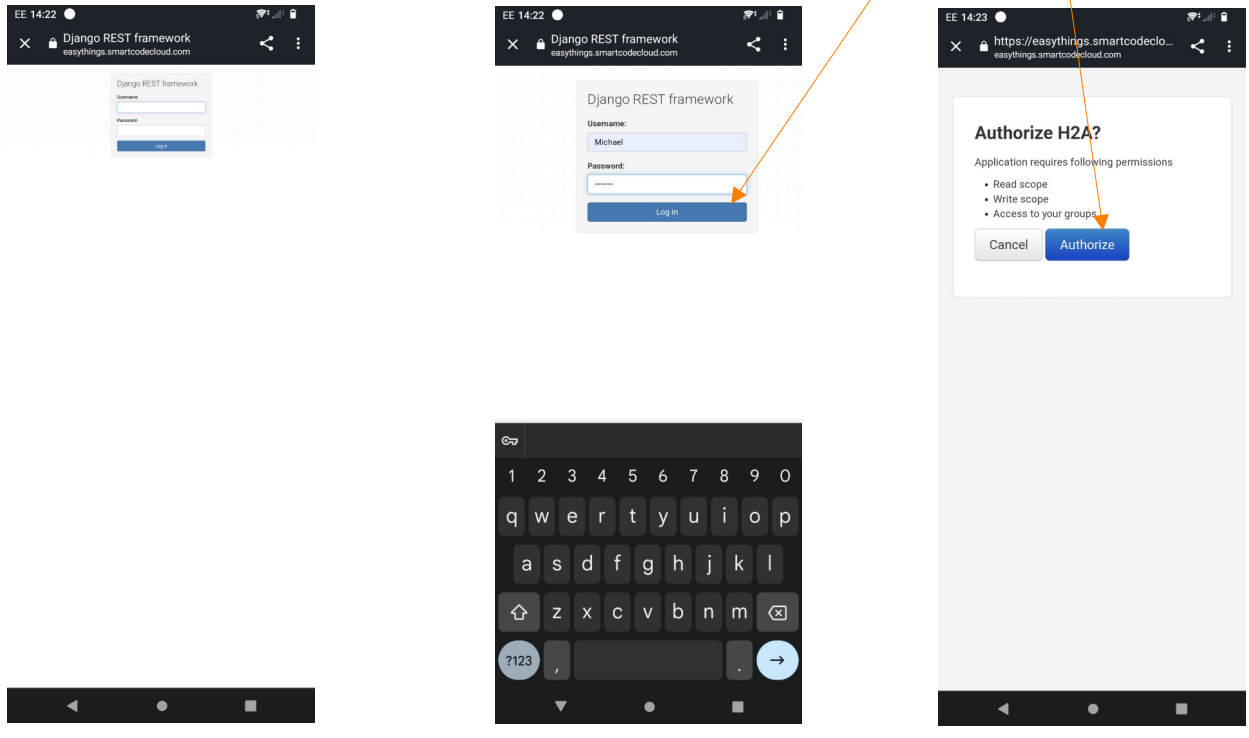

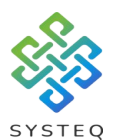

You will be shown the screens below as the Alexa app connects to the receivers connected in the H2A app gateway, tap next on each.

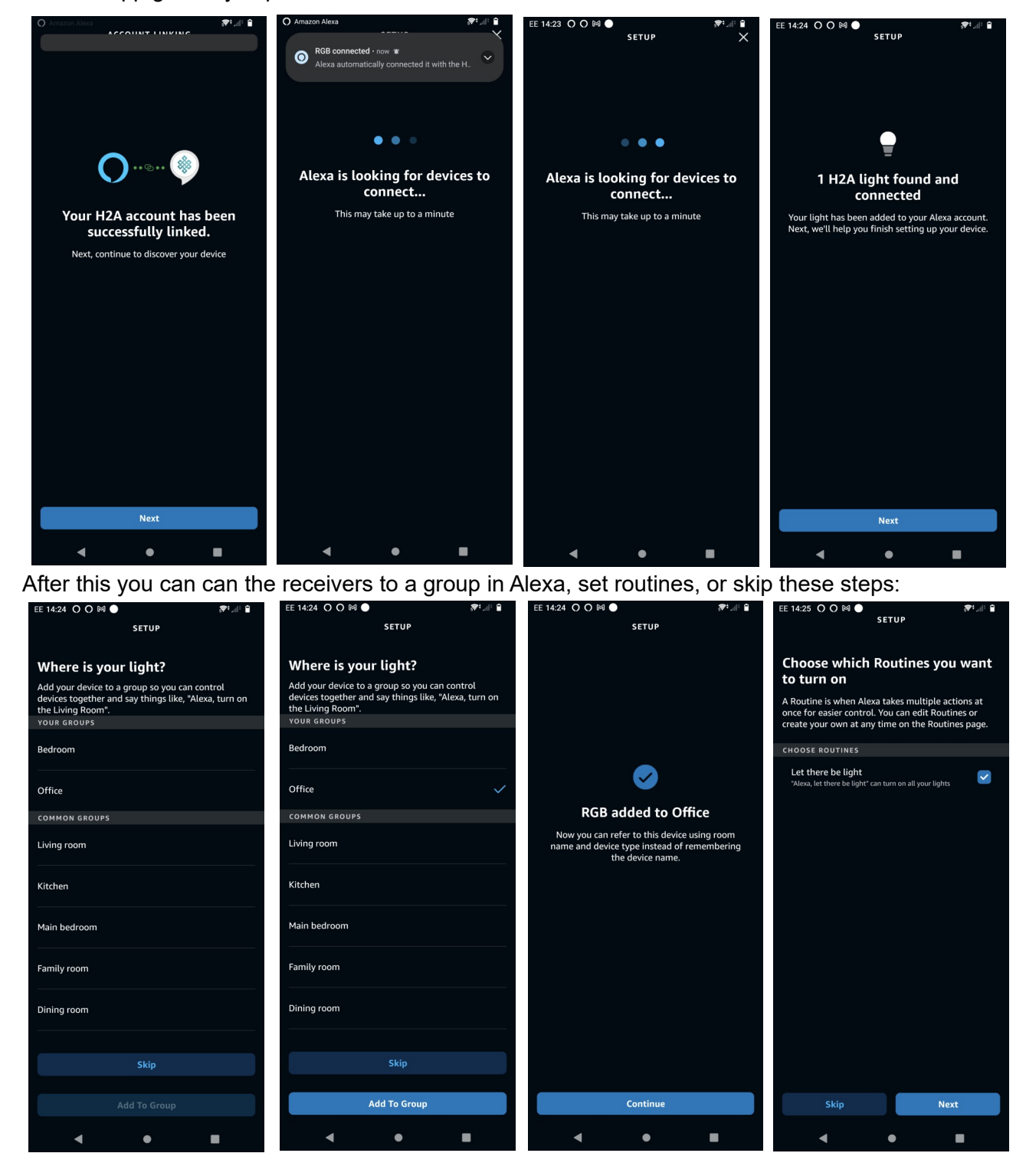

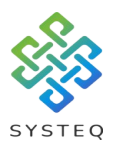

When finished you will see a list of the receivers as well as other connected devices. This means that your receivers are connected through the H2A app.

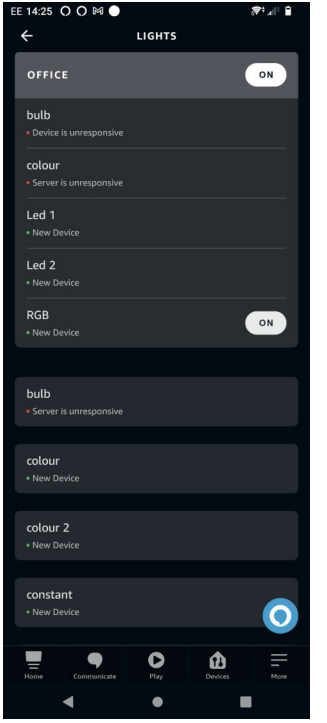

You can control the receivers through an Amazon Alexa using voice commands to set the lighting level as a percent, set the lights to on or off, and to set the colour of RGB enabled receivers.

## IMPORTANT NOTICE:

Please note that your h2a app has to be running on the phone you connected to the Amazon Alexa for voice commands to work, and the phone needs to be connected to the same Wi-Fi network as the Amazon Alexa. The Amazon Alexa app does not need to be running once the receivers are connected.